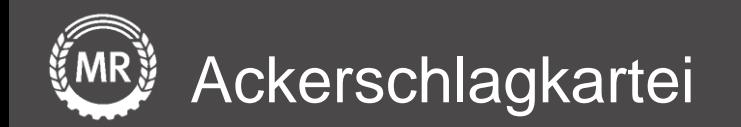

## **InVeKoS-Datenexport und -import**

## ANDI 2020 − Niedersachsen

Interface-Screenshots Stand: 16.06.2020

Version 3 Folie 1 von 15

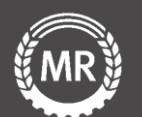

### 1. Datenexport - Anmelden

Gehen Sie auf die Internetseite [https://sla.niedersachsen.d](https://sla.niedersachsen.de/andi-web/#/login) e/andi-web/#/login.

Geben Sie Ihre *Betriebsnummer* und Ihr *Passwort* ein, bestätigen Sie die *Lizenzvereinbarungen*, anschließend klicken Sie auf *Anmelden.*

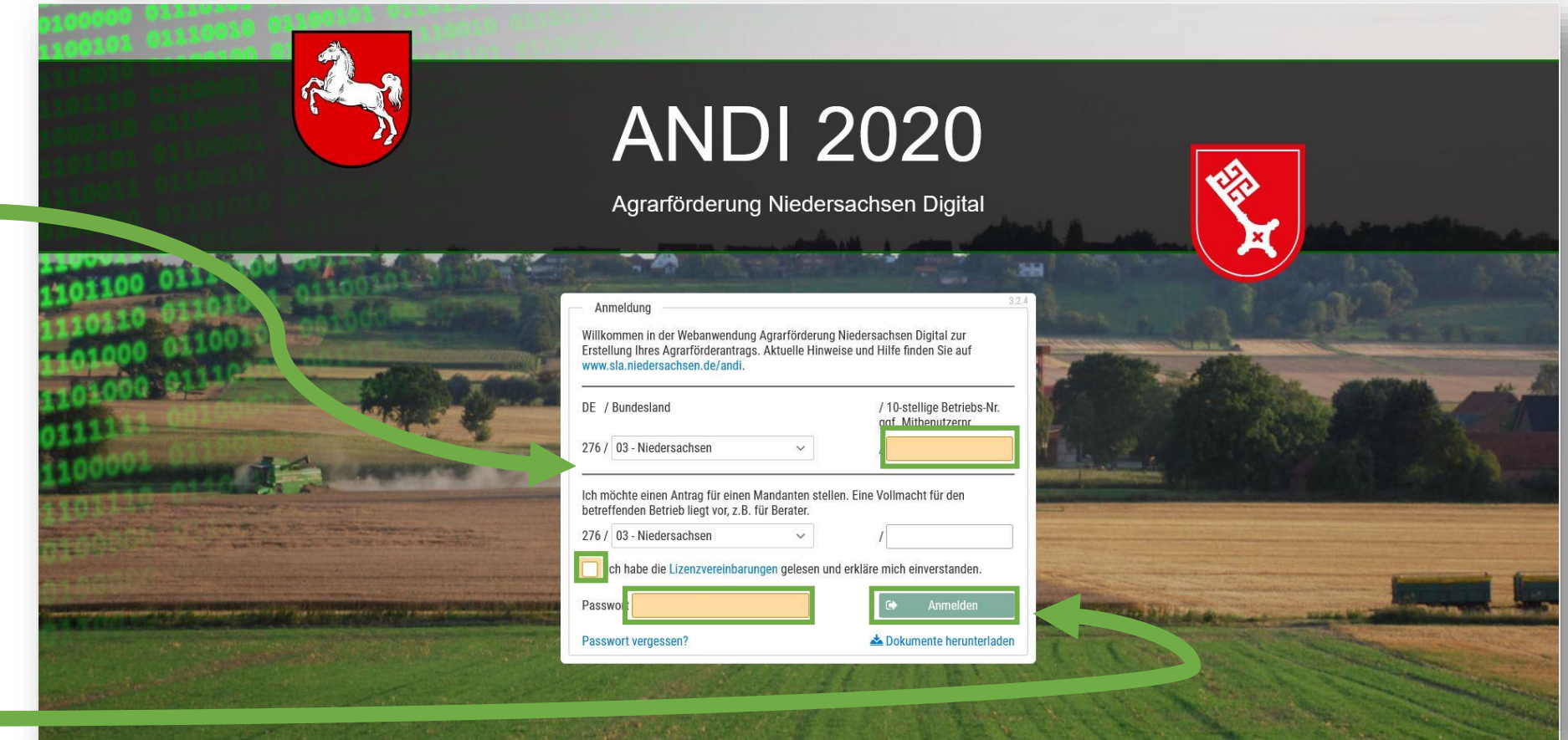

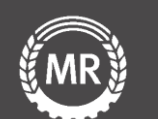

Sie gelangen nun zu dieser Übersicht.

Wählen Sie bei *Zuletzt abgegebene Anträge Export* und laden die ZIP-Datei herunter.

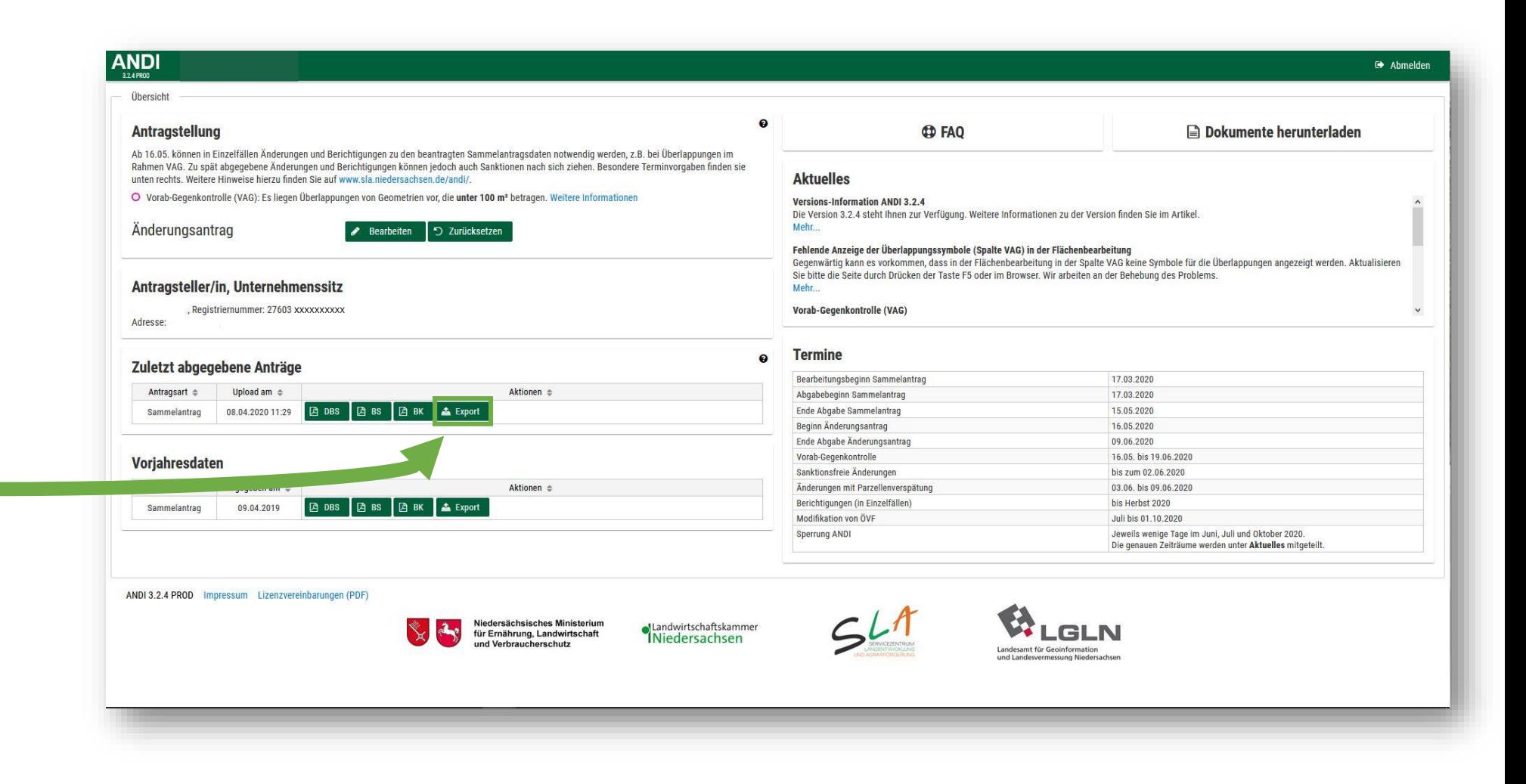

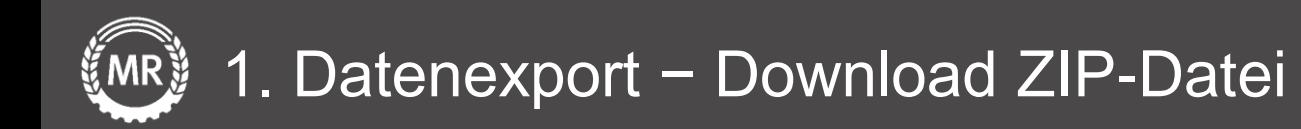

Laden Sie nun die *ZIP – Datei* mit den Flächendaten herunter und speichern Sie diese auf Ihren PC ab.

> Die Datei wird auf Ihrem PC im **Explorer unter Downloads** gespeichert.

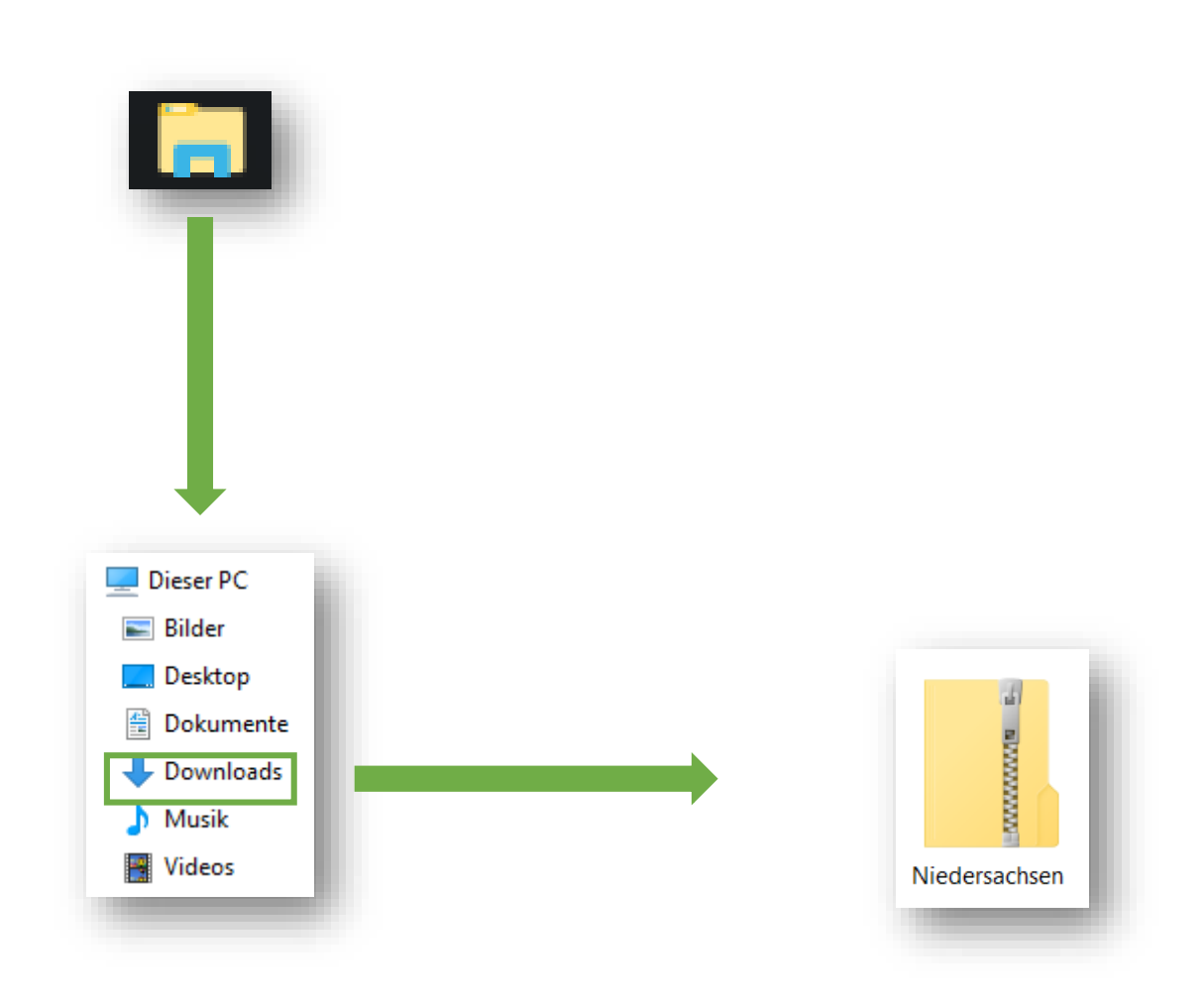

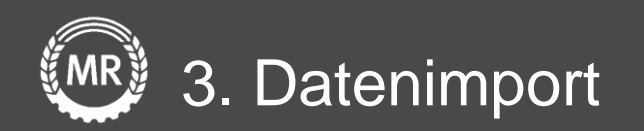

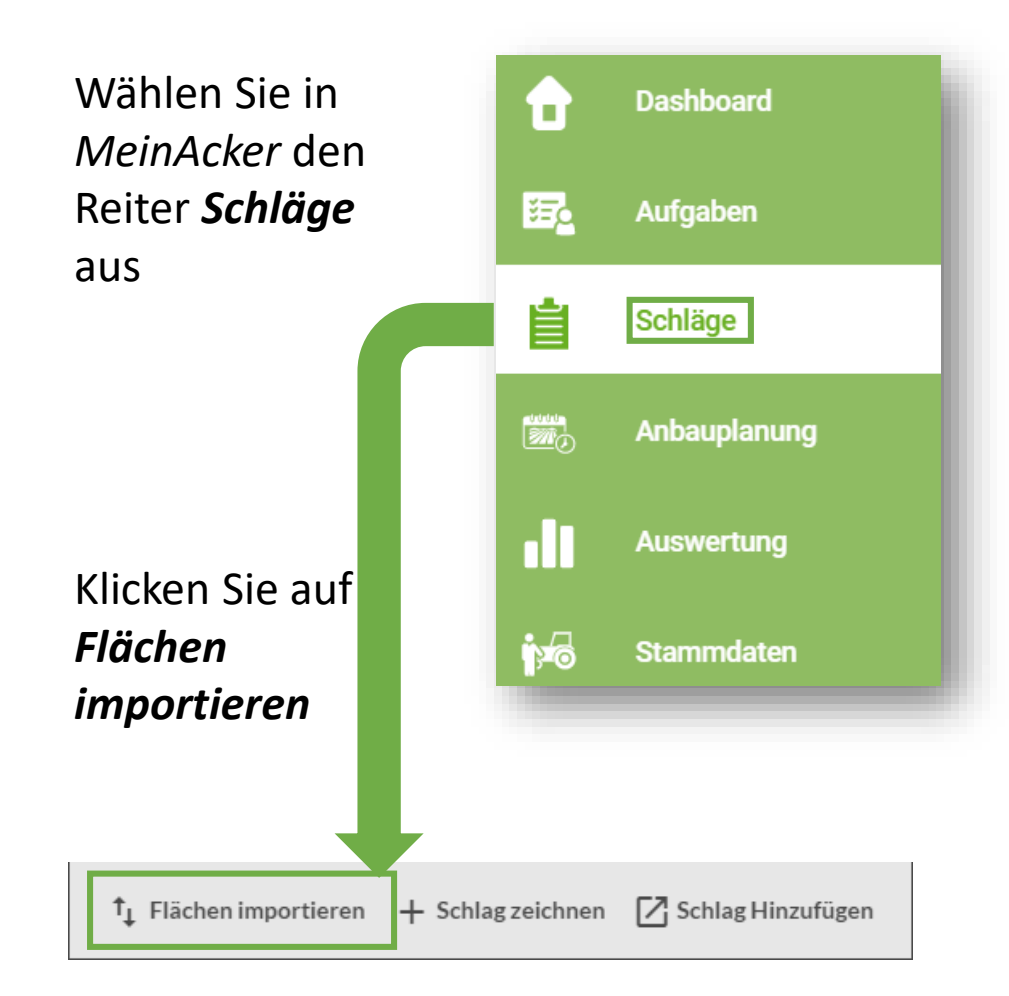

Wählen Sie unter *Flächendaten importieren* Ihr *Bundesland* aus und Ziehen Sie ihre *ZIP-Datei* in den Upload-Bereich

Klicken Sie abschließend auf *Import starten*

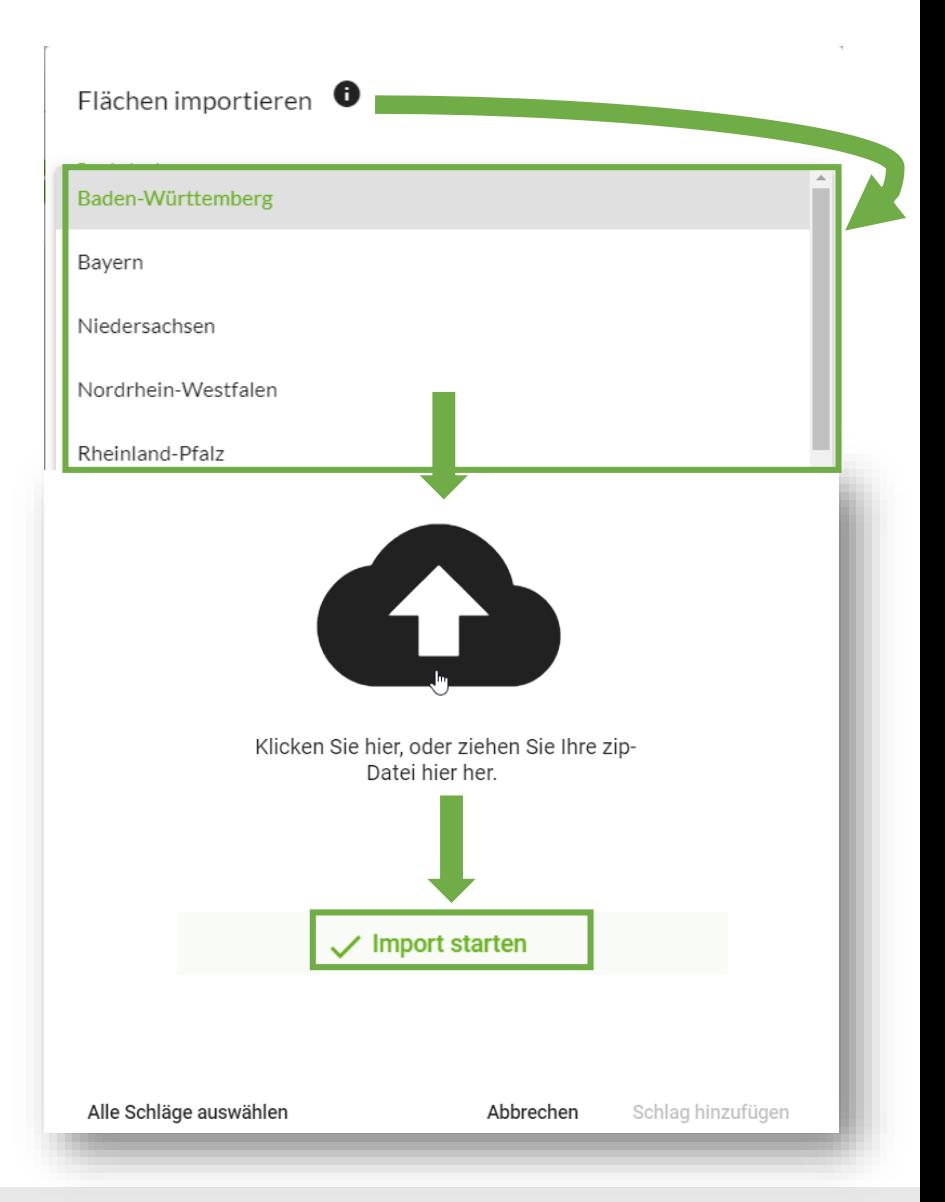

#### Version 3 Folie 5 von 15

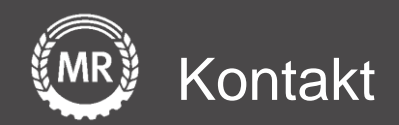

# **Mein Acker | MR**

Sollten noch Fragen aufkommen, können Sie uns auch gerne direkt über folgende Adresse kontaktieren:

Maschinenringe Deutschland GmbH Am Maschinenring 1 86633 Neuburg/Donau Telefon: +49 8431 6499 - 4444 produkte@maschinenringe.com

Version 3 Folie 6 von 15